# **BD OneFlow™ Application Guide for Plasma Cell Disorders**

**For BD OneFlow™ PCST and BD OneFlow™ PCD**

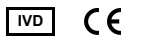

23-16887-01 11/2019

> **Becton, Dickinson and Company BD Biosciences** 2350 Qume Drive San Jose, CA 95131 USA

**Benex Limited EC REP** Pottery Road, Dun Laoghaire Co. Dublin, Ireland Tel +353.1.202.5222 Fax +353.1.202.5388

> **BD Biosciences European Customer Support** Tel +32.2.400.98.95 Fax +32.2.401.70.94 help.biosciences@europe.bd.com

Australian and New Zealand Distributors:

**Becton Dickinson Pty Ltd.** 66 Waterloo Rd Macquarie Park NSW 2113 Australia

**Becton Dickinson Ltd.** 14b George Bourke Drive Mt Wellington, Auckland, 1060 New Zealand

bdbiosciences.com ClinicalApplications@bd.com

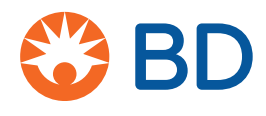

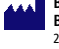

### **Copyrights**

© 2019, Becton, Dickinson and Company. All rights reserved. No part of this publication may be reproduced, transmitted, transcribed, stored in retrieval systems, or translated into any language or computer language, in any form or by any means: electronic, mechanical, magnetic, optical, chemical, manual, or otherwise, without prior written permission from BD Biosciences.

The information in this guide is subject to change without notice. BD Biosciences reserves the right to change its products and services at any time to incorporate the latest technological developments. Although this guide has been prepared with every precaution to ensure accuracy, BD Biosciences assumes no liability for any errors or omissions, nor for any damages resulting from the application or use of this information. BD Biosciences welcomes customer input on corrections and suggestions for improvement.

#### **Trademarks**

BD, the BD Logo, FACSCanto, FACSDiva and OneFlow are trademarks of Becton, Dickinson and Company or its affiliates. All other trademarks are the property of their respective owners. © 2019 BD. All rights reserved.

The EuroFlow trademark and logo and the EuroFlow™ antibody panels are property of the EuroFlow Consortium and cannot be reproduced or published without prior written permission from the EuroFlow coordinator ([www.euroflow.org\)](http://www.euroflow.org).

#### **Regulatory information**

The BD FACSCanto II flow cytometer is a Class 1 laser product.

For In Vitro Diagnostic Use.

#### **History**

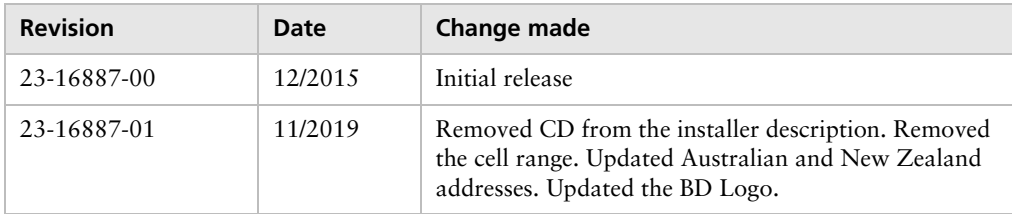

# **Contents**

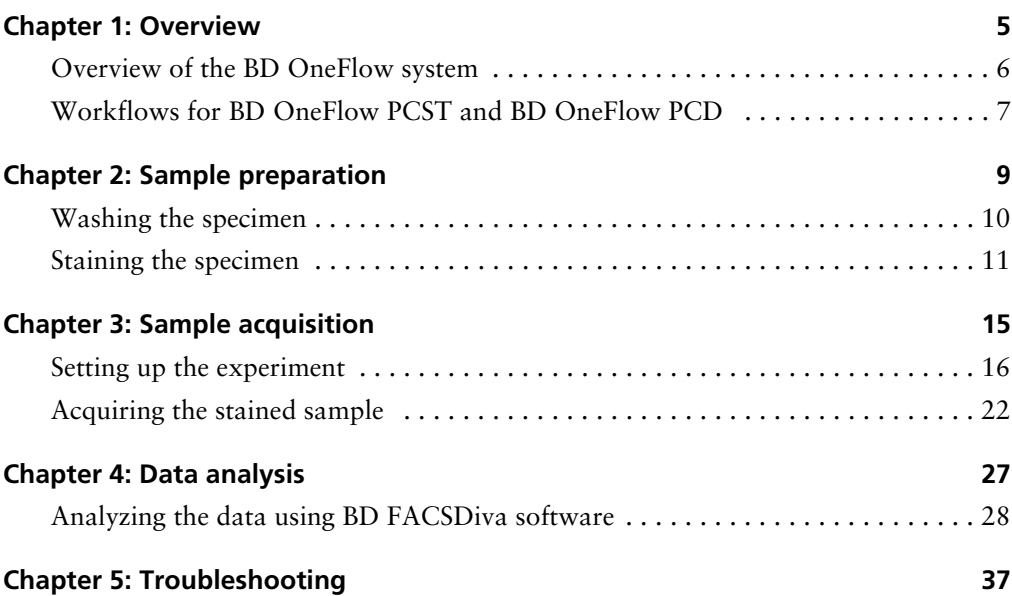

# **1l**

## **Overview**

This chapter covers the following topics:

- [Overview of the BD OneFlow system \(page 6\)](#page-5-0)
- [Workflows for BD OneFlow PCST and BD OneFlow PCD \(page 7\)](#page-6-0)

### <span id="page-5-0"></span>**Overview of the BD OneFlow system**

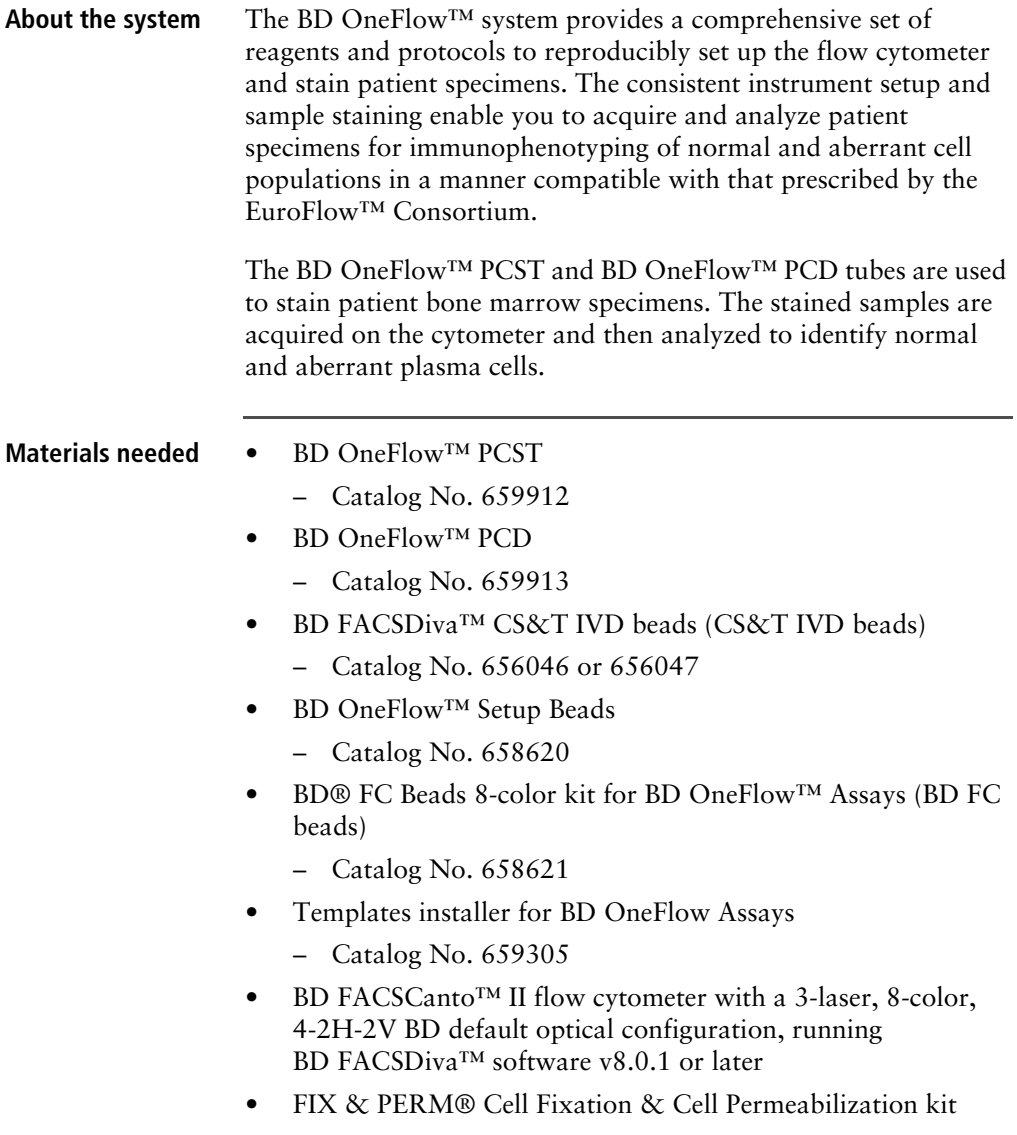

### <span id="page-6-0"></span>**Workflows for BD OneFlow PCST and BD OneFlow PCD**

**Specimen preparation**

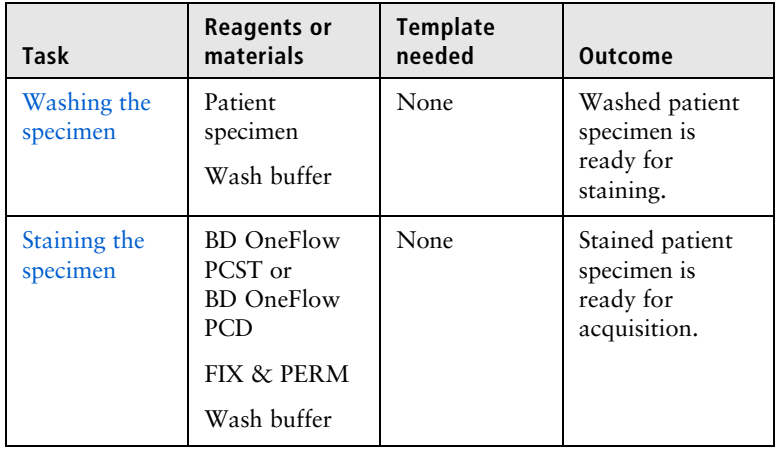

### **Sample acquisition**

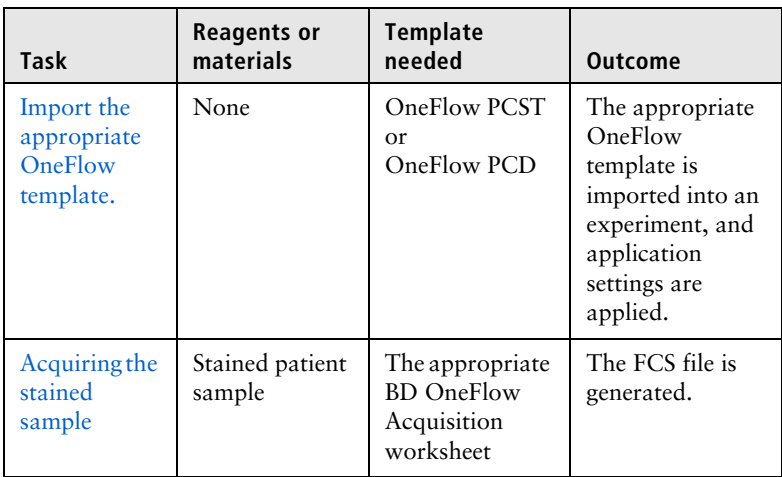

### **Data analysis**

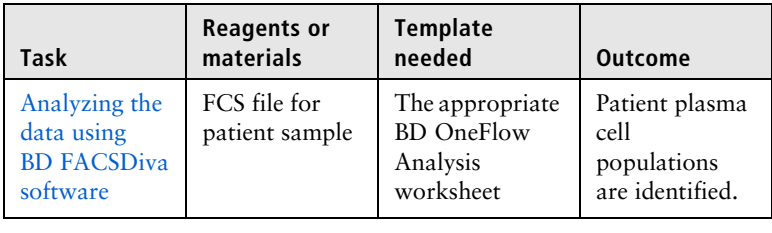

**2**

## **Sample preparation**

<span id="page-8-0"></span>This chapter covers the following topics:

- [Washing the specimen \(page 10\)](#page-9-0)
- [Staining the specimen \(page 11\)](#page-10-0)

### <span id="page-9-1"></span><span id="page-9-0"></span>**Washing the specimen**

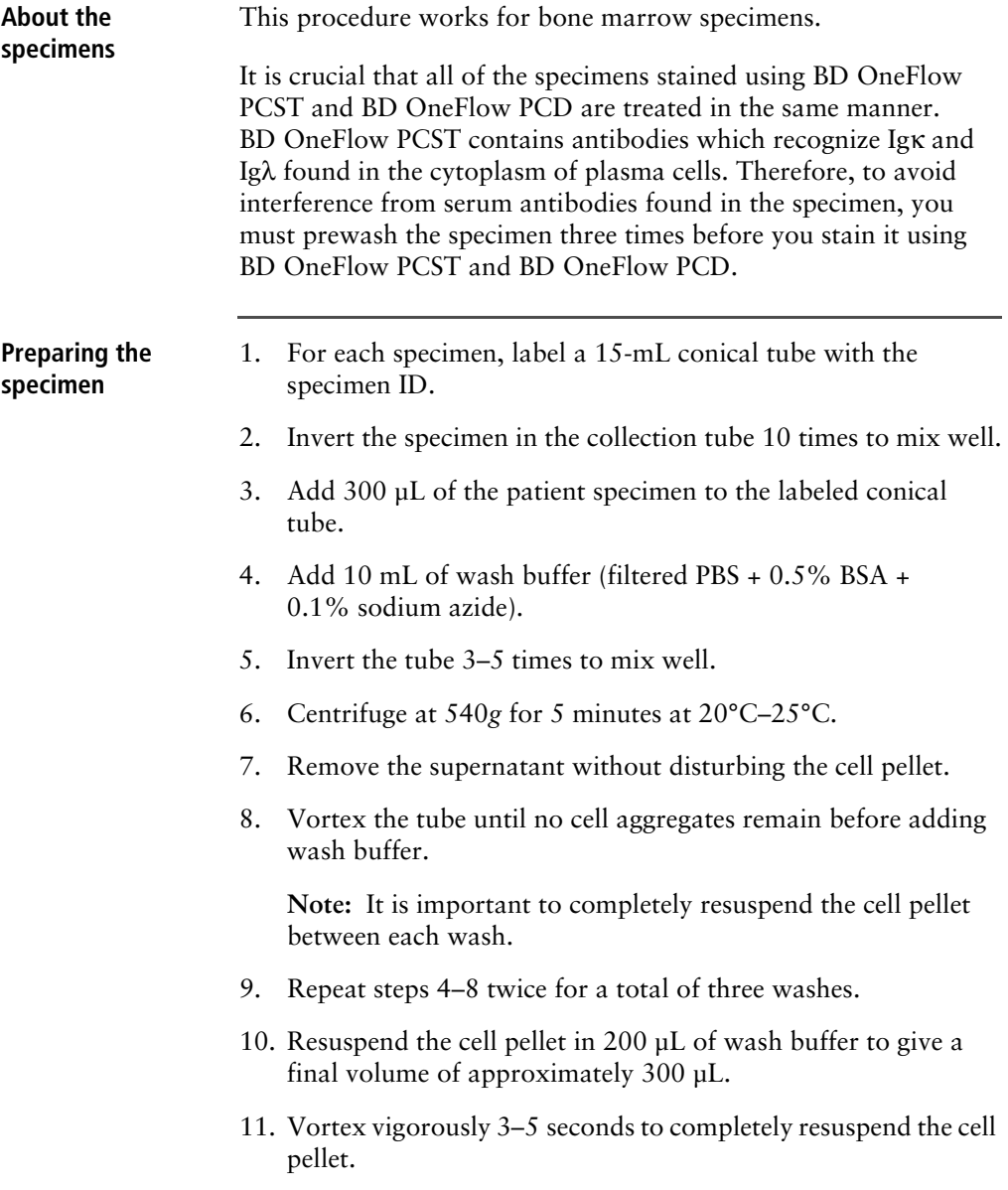

**Note:** Start staining the specimen using the BD OneFlow PCST or BD OneFlow PCD tube within 30 minutes of the last wash. Store the washed specimen at 20°C–25°C until you stain it.

### <span id="page-10-1"></span><span id="page-10-0"></span>**Staining the specimen**

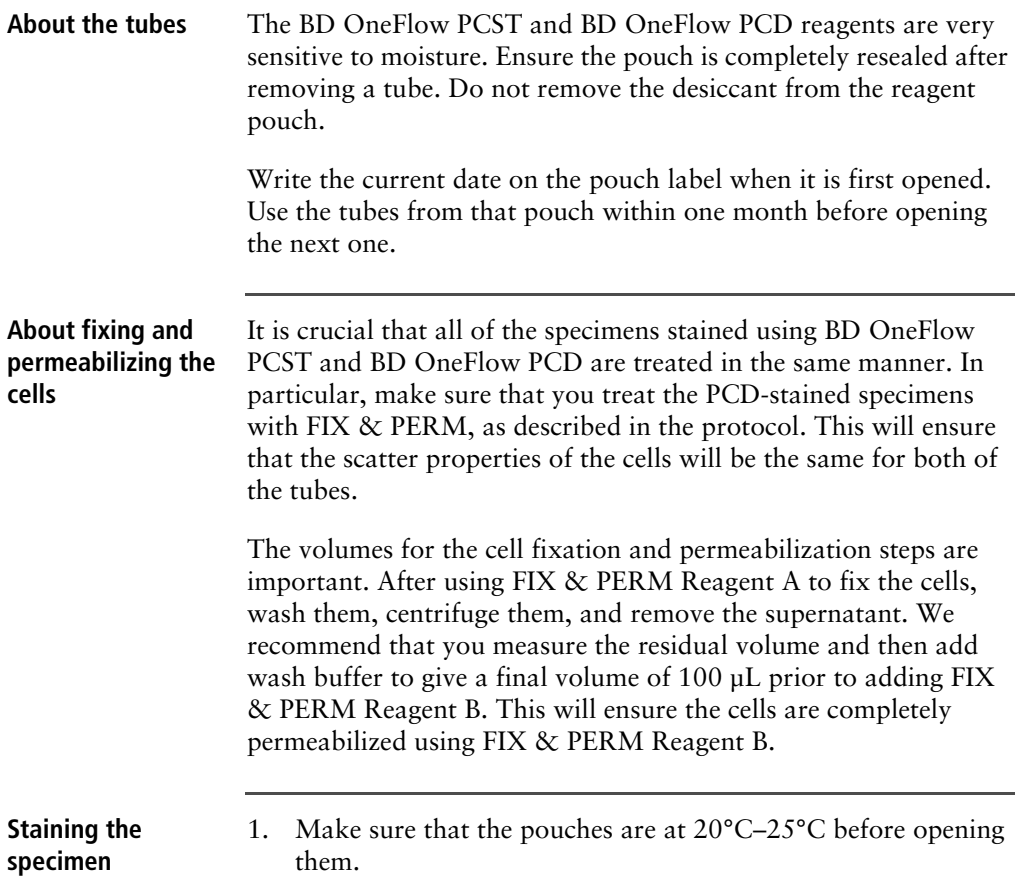

- 2. For each patient specimen, remove a BD OneFlow PCST (S) or BD OneFlow PCD tube from its pouch. Do not remove the BD OneFlow PCST (C) tube from its pouch at this time.
- 3. Place the tubes in a rack, protected from light.
- 4. Immediately reseal the pouch with any unused tubes.
- 5. Write the patient ID on the appropriate tube label within the area provided.
- 6. Vortex washed specimen 3–5 seconds to mix well.
- 7. Add 50 µL of wash buffer (filtered PBS + 0.5% BSA + 0.1% sodium azide) and 50 µL of washed patient specimen to the tube. Vortex vigorously 3–5 seconds to mix well.
- 8. Incubate for 30 minutes at 20°C–25°C in the dark.
- 9. Add 1.5 mL of wash buffer to each tube. Vortex vigorously 3–5 seconds to mix well.
- 10. Add an additional 1.5 mL of wash buffer. Vortex gently to mix.
- 11. Centrifuge at 540*g* for 5 minutes at 20°C–25°C.
- 12. Remove the supernatant without disturbing the cell pellet, leaving approximately 50 µL of residual liquid in the tube.
- 13. Vortex vigorously until the cell pellet is completely resuspended.
- 14. Add 100 µL of FIX & PERM Reagent A (fixation solution) to the tube. Vortex vigorously 3–5 seconds to mix well.
- 15. Incubate for 15 minutes at 20°C–25°C in the dark.
- 16. Add 1.5 mL of wash buffer. Vortex vigorously 3–5 seconds to mix well.
- 17. Add an additional 1.5 mL of wash buffer. Vortex gently to mix.
- 18. Centrifuge at 540*g* for 5 minutes at 20°C–25°C.
- 19. Remove the supernatant without disturbing the cell pellet, leaving approximately 50 µL of residual liquid in the tube.
- 20. Vortex vigorously until the cell pellet is completely resuspended.

**Note:** If you are unable to obtain a single-cell suspension, see Troubleshooting.

21. Measure the volume in each tube using a pipet and add wash buffer to give a final volume of 100 µL in each tube. Vortex 3–5 seconds to mix well.

**Note:** It is important to have a final volume of 100 µL in each tube so that all of the cells will be completely permeabilized in steps 24–27. If you are staining specimens using BD OneFlow PCST and BD OneFlow PCD, set aside the BD OneFlow PCD tube until step 24.

22. Remove the appropriate number of BD OneFlow PCST (C) tubes from the pouch and reseal the pouch immediately.

**Note:** Write the current date on the pouch label when it is first opened. Use the tubes from that pouch within one month before opening the next one.

- 23. Write the patient ID on the BD OneFlow PCST (C) tube label within the area provided.
- 24. Add 100 µL of FIX & PERM Reagent B (permeabilization solution) to the BD OneFlow PCST (C) tube and the BD OneFlow PCD tube. Vortex the BD OneFlow PCD tube vigorously 3–5 seconds to mix well.
- 25. Transfer 100 µL of the sample from the BD OneFlow PCST (S) tube to the corresponding BD OneFlow PCST (C) tube.

**Note:** Make sure that the patient ID numbers on the two tubes are the same.

- 26. Vortex the BD OneFlow PCST (C) tube vigorously 3– 5 seconds to mix well.
- 27. Incubate both tubes for 15 minutes at 20°C–25°C in the dark.
- 28. Add 1.5 mL of wash buffer. Vortex vigorously 3–5 seconds to mix well.
- 29. Add an additional 1.5 mL of wash buffer. Vortex gently to mix.
- 30. Centrifuge at 540*g* for 5 minutes at 20°C–25°C.
- 31. Remove the supernatant without disturbing the cell pellet, leaving approximately 50 µL of residual liquid in the tube.
- 32. Add 200 µL of wash buffer to each tube. Vortex vigorously 3–5 seconds to completely resuspend the cell pellet.

**Next step** Acquire the stained sample within 1 hour of staining. Store the stained sample at 2°C–8°C in the dark until acquisition.

**3**

# **Sample acquisition**

<span id="page-14-0"></span>This chapter covers the following topics:

- [Setting up the experiment \(page 16\)](#page-15-0)
- [Acquiring the stained sample \(page 22\)](#page-21-0)

### <span id="page-15-0"></span>**Setting up the experiment**

#### **About linking and unlinking compensation**

When you create a new experiment, you must apply the correct application settings. Before applying the correct application settings, you first link the appropriate compensation matrix to the experiment and then unlink the compensation matrix. Unlinking the compensation matrix allows updated application settings to be applied, thus giving photomultiplier tube voltages (PMTVs) that will result in correct target median fluorescence intensity (MFI) values, while retaining compensation values. When you apply the application settings you keep the compensation values.

#### **Before you begin** 1. In BD FACSDiva software v.8.0.1 or later, ensure that cytometer warmup is complete, fluidics startup has been performed, and that the cytometer is in the default 4-2H-2V configuration.

- 2. Verify that the daily performance check was completed and passed for the default 4-2H-2V configuration using CS&T IVD beads within the past 24 hours. See the *Instrument Setup Guide for BD OneFlow™ Assays*.
- 3. Recommended: confirm that the PMTVs are still within their daily target ranges. See the chapter for daily setup in the *Instrument Setup Guide for BD OneFlow™ Assays*.
- 4. Make sure that you have installed the OneFlow PCST and OneFlow PCD templates. See the *Instrument Setup Guide for BD OneFlow™ Assays* or the Instructions for Use for the appropriate BD OneFlow multicolor tube.

**Setting up the experiment**

- 1. Create a new experiment.
	- a. From the menu bar, select **Experiment** > **New Experiment** > **Blank Experiment**. Click **OK**.

**Note:** You can also create an experiment directly from the **Browser** using the **Experiment** icon.

- b. If prompted by the **CST Mismatch** dialog, select **Use CST Settings**.
- c. Rename the experiment according to your laboratory practice.
- 2. Link compensation.
	- a. In the **Browser**, right-click **Cytometer Settings.**
	- b. From the menu, select **Link Setup**.
	- c. Select the appropriate compensation matrix calculated using BD FC beads within the past 31 days. Click **Link**.
	- d. If prompted by the **Cytometer Settings Mismatch** dialog, select **Overwrite**.

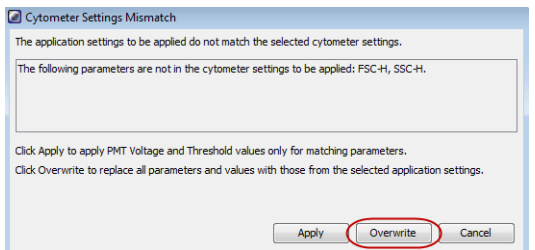

- 3. Unlink compensation.
	- a. In the **Browser**, right-click **Cytometer Settings.**

 $\%$  Cut  $Ctrl+X$ Copy  $Ctrl + C$ **Paste**  $Ctrl + V$ Delete Delete **Copy Spectral Overlap Paste Spectral Overlap** Paste Spectral Overlap with Zeros Print Export Save to Catalog Apply from Catalog **Link Setup** Unlink From OneFlow FC beads\_06290125 Apply Current CST Settings **Application Settings** 

b. From the menu, select **Unlink From** and select the

previously linked compensation setup.

c. From the **Confirm** dialog that opens, click **OK** to unlink from the previously linked compensation setup.

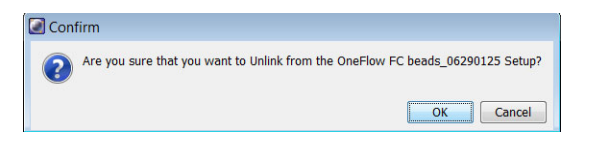

- 4. Apply application settings.
	- a. In the **Browser**, right-click **Cytometer Settings**.
	- b. From the menu, select **Application Settings** > **Apply**.
	- c. Select the most recent application settings. Click **Apply**.

**Note:** Confirm that the most recent application settings were created within the past 31 days using the BD OneFlow Setup beads. The application settings are created in the monthly setup as described in the *Instrument Setup Guide for BD OneFlow™ Assays*.

d. When prompted by the **Confirm** dialog, select **Keep the compensation value**.

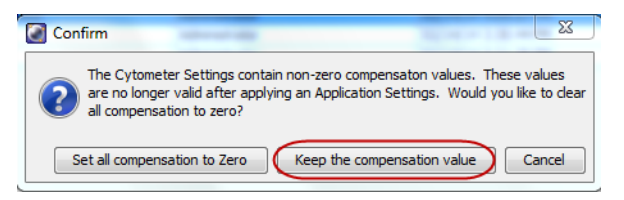

e. If prompted by the **Confirm Cytometer Changes** dialog, click **Yes** to overwrite the cytometer values for **FSC Area Scaling**.

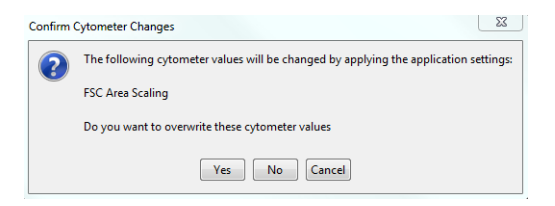

- <span id="page-18-1"></span><span id="page-18-0"></span>5. Import the appropriate OneFlow template.
	- a. Select the experiment in the **Browser** and then select **Experiment** > **New Specimen** from the menu bar**.**

The **Panel Templates** dialog opens.

b. Navigate to the **BD Panels** tab and select the appropriate OneFlow template.

**Note:** Make sure that you select the template for the BD OneFlow tube that you are acquiring.

c. Indicate the number of patient specimens you want to acquire using the **Copies** field.

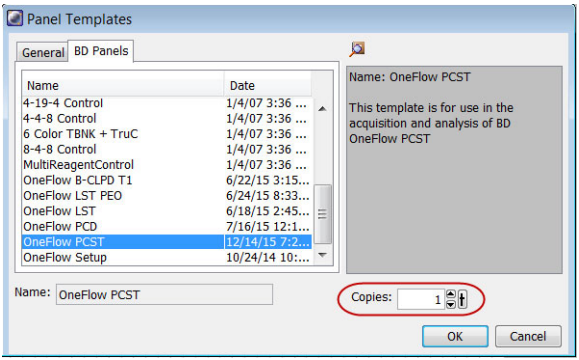

- d. Click **OK**.
- e. Rename each specimen, for example, with the appropriate patient ID in front of the specimen name.

**Note:** If you have to re-run a particular patient specimen, set the current tube pointer to the tube you wish to re-run. Click **Next Tube** in the **Acquisition Dashboard** to create another tube for that patient. Do not use the new tube icon to create the additional tube to be acquired because the labels and barcode fields will not be populated.

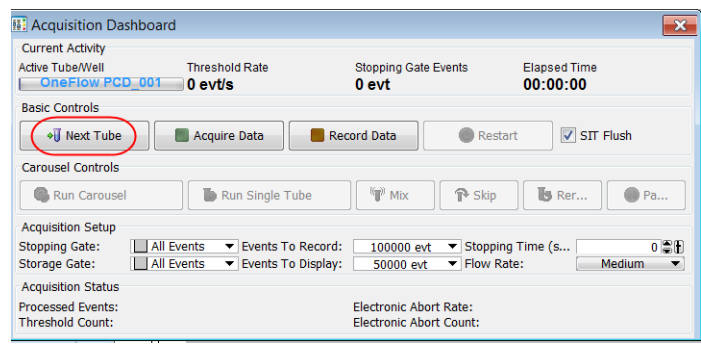

6. Confirm that all of the voltages are the same as those set as application settings.

- a. In the **Browser**, select the application settings that you want to confirm.
- b. In the **Inspector,** navigate to the **Parameters** tab to view the voltages in the application settings.
- c. From the menu bar, select **Cytometer** > **Catalogs**.

The **Catalogs** dialog opens.

- d. Navigate to the **Application Settings** tab.
- e. Select the application settings used in the current experiment. Click **View**.
- f. Confirm that the voltages in the catalog are the same as those in the application settings.
- g. Click **Close** in the **Catalogs** dialog.

**Note:** If you want to acquire additional patient samples in the experiment, repeat [step 5](#page-18-1) to add new specimens. Two **Confirm** dialogs will open asking if you want to create another Acquisition worksheet or another Analysis worksheet. Click **Cancel** in each dialog.

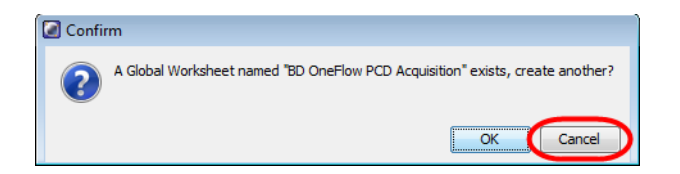

- 7. Scan the barcode on the tube label into the **Product ID** keyword field.
	- a. From the menu bar, select **Experiment** > **Experiment Layout** and navigate to the **Keywords** tab.
	- b. Highlight the **Product ID** keyword for the appropriate tube, and scan the barcode on the appropriate BD OneFlow tube label.

**Note:** If you cannot scan the barcode on the tube label, see Troubleshooting.

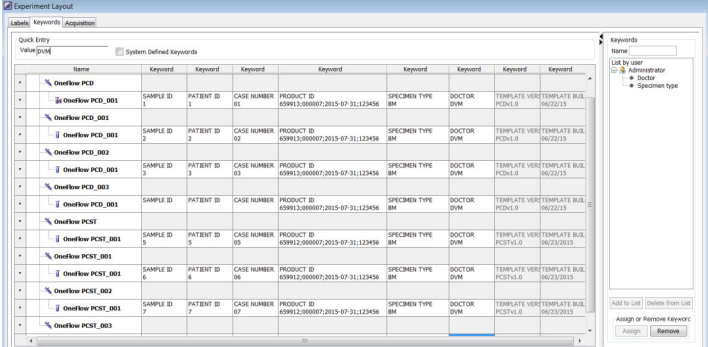

- c. Manually add the appropriate information to the remaining keywords, as needed.
- d. Click **OK** to close the **Experiment Layout**.

### <span id="page-21-1"></span><span id="page-21-0"></span>**Acquiring the stained sample**

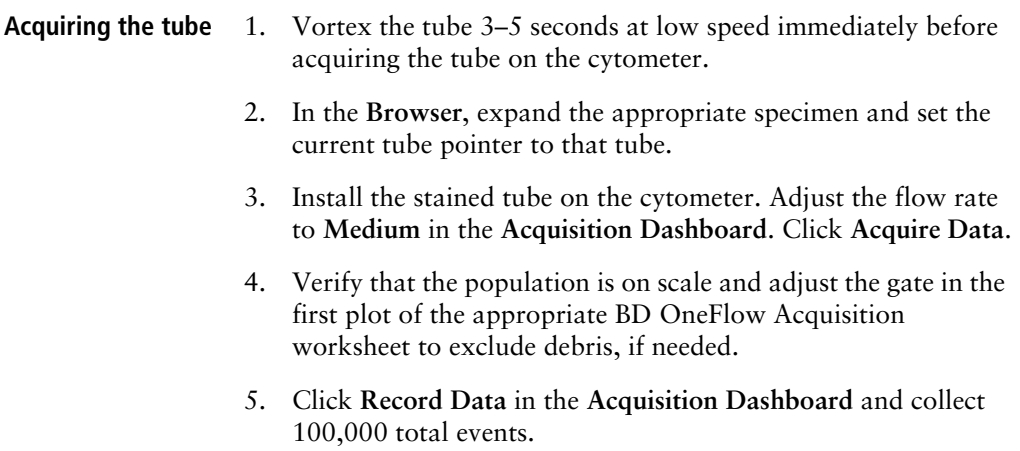

**Note:** The template automatically collects 100,000 total events. Use the menu in the **Acquisition Dashboard** to select a different number of events to acquire, if needed.

**Inspecting the BD OneFlow PCST Acquisition worksheet**

1. Inspect the dot plots on the PCST acquisition worksheet, and adjust the gates as needed.

The FSC-A vs SSC-A dot plot is used to identify cells.

The CD38 FITC-A vs CD45 V450-A dot plot is used to identify CD38<sup>+</sup> cells.

The CD19 PE-Cy7-A vs SSC-A dot plot is used to identify B cells.

The dot plots for the remaining markers do not contain gates and are included to ensure that the antibodies can stain cells in the specimen, therefore serving as an internal quality control for the tube.

Examine the cyIgK APC-A vs cyIgL APC-H7-A dot plots to assess the clonality of the CD38<sup>+</sup> cells and the B cells.

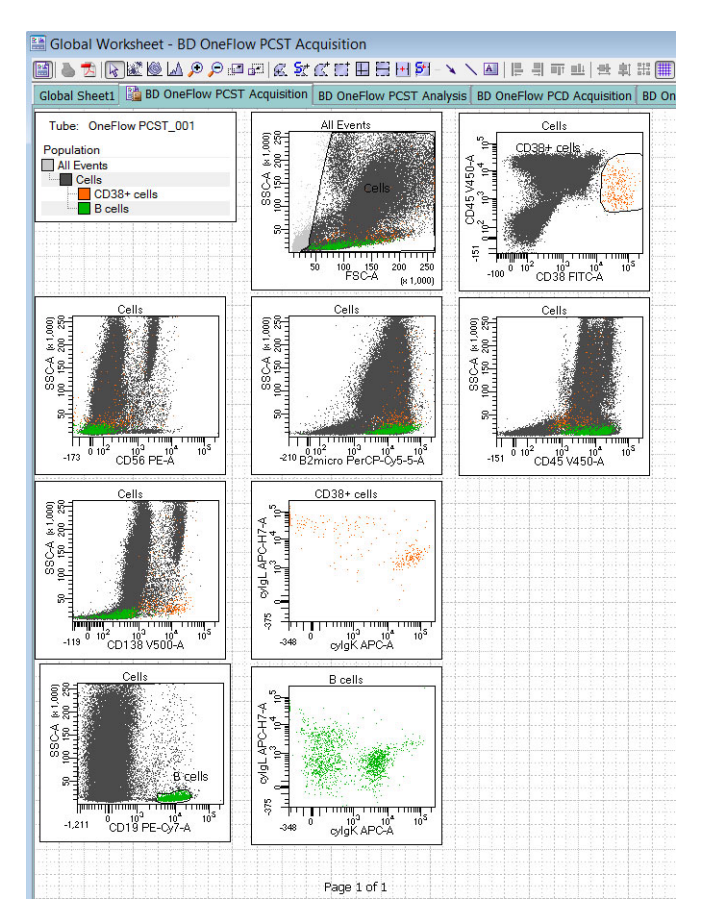

- 2. Continue until all of the tubes have been acquired.
- 3. From the menu bar, select **File** > **Export** > **Experiments**, and select the **Directory Export** option. Click **OK**.

**Inspecting the BD OneFlow PCD Acquisition worksheet**

1. Inspect the dot plots on the PCD acquisition worksheet, and adjust the gates as needed.

The FSC-A vs SSC-A dot plot is used to identify cells.

The CD38 FITC-A vs CD45 V450-A dot plot is used to identify CD38<sup>+</sup> cells.

The CD19 PE-Cy7-A vs SSC-A dot plot is used to identify B cells.

The dot plots for the remaining markers do not contain gates and are included to ensure that the antibodies can stain cells in the specimen, therefore serving as an internal quality control for the tube.

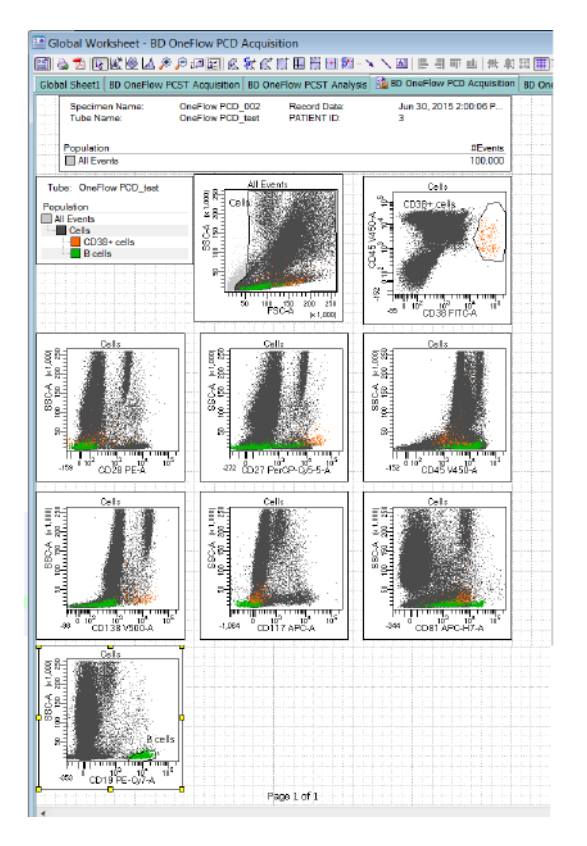

2. Continue until all of the tubes have been acquired.

3. From the menu bar, select **File** > **Export** > **Experiments**, and select the **Directory Export** option. Click **OK**.

# **4**

## **Data analysis**

<span id="page-26-0"></span>This chapter covers the following topic:

• [Analyzing the data using BD FACSDiva software \(page 28\)](#page-27-0)

### <span id="page-27-1"></span><span id="page-27-0"></span>**Analyzing the data using BD FACSDiva software**

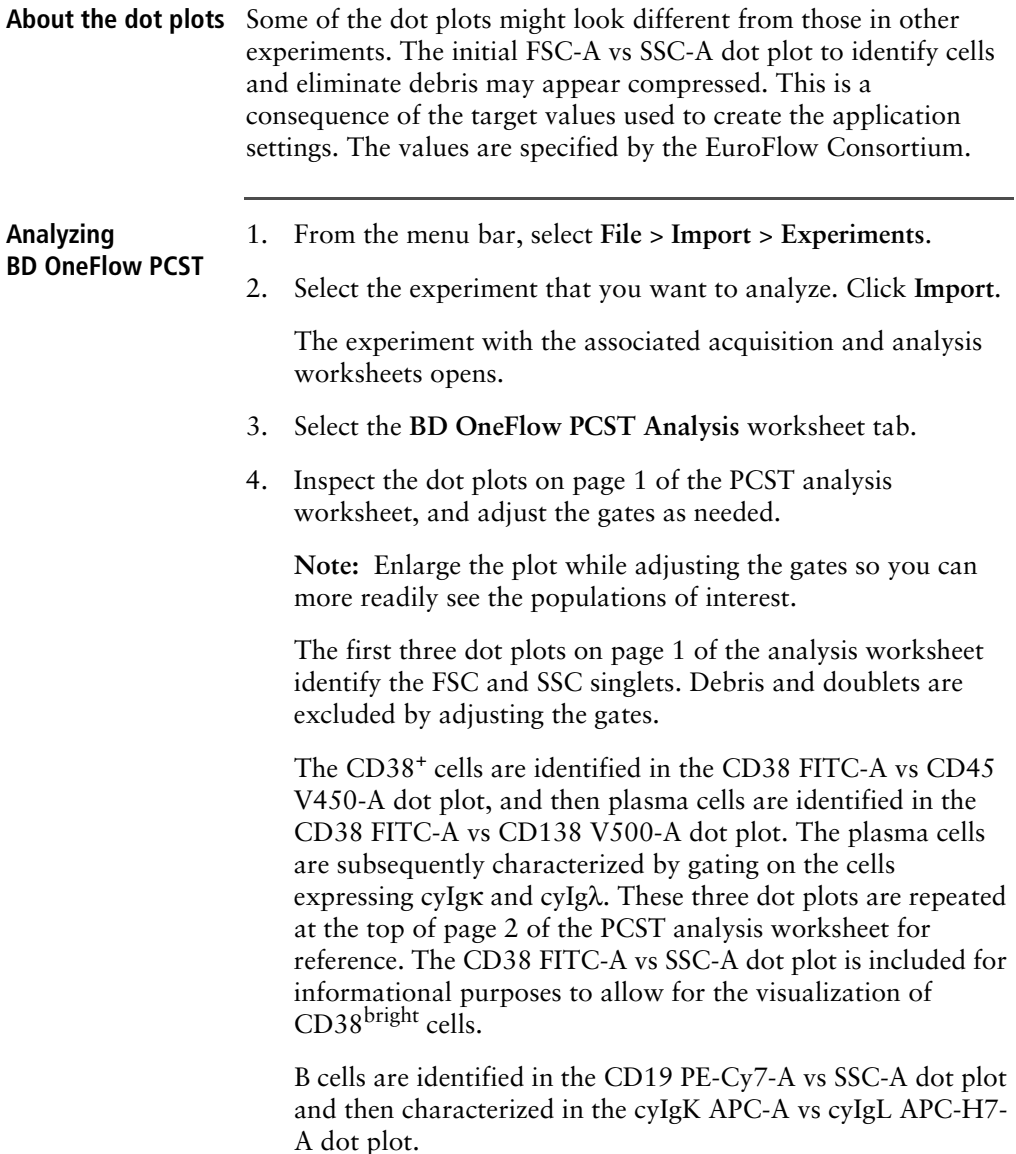

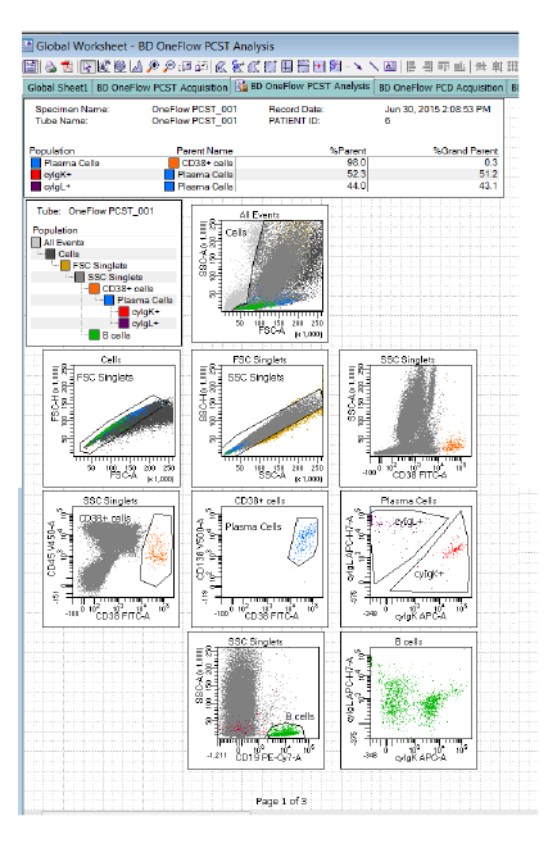

**Note:** These are examples of normal bone marrow. Patient samples may look different.

5. Inspect the dot plots on page 2 of the PCST analysis worksheet.

The cyIg $\kappa^+$  plasma cells and cyIg $\lambda^+$  plasma cells are further characterized according to the levels of CD19, CD45, CD56, and β2-Microglobulin expression.

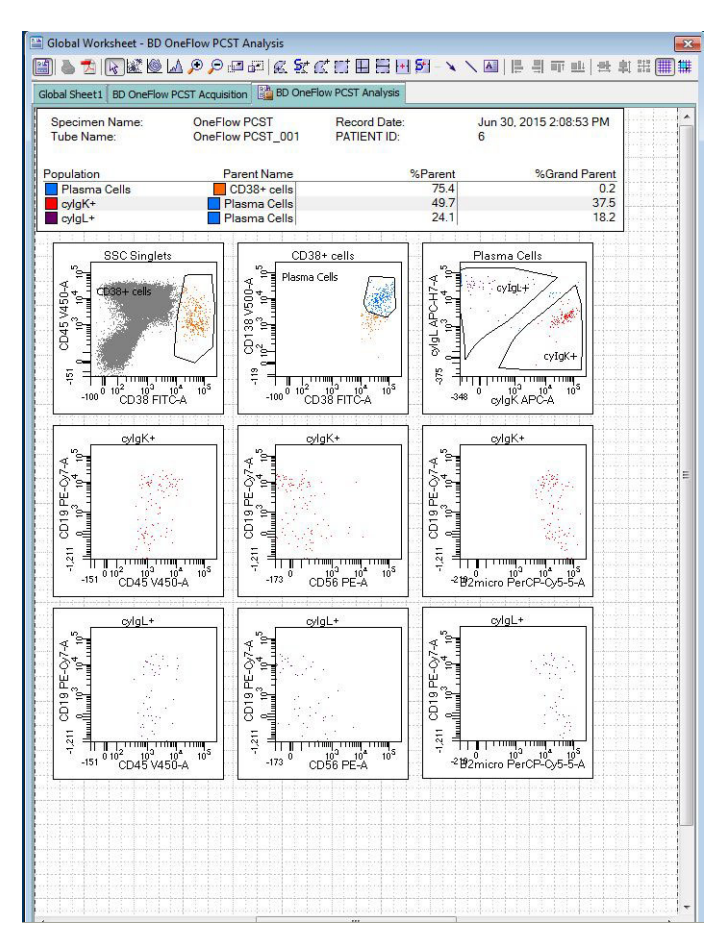

6. Examine the results in the statistics box on page 3 of the PCST analysis worksheet.

Confirm that all of the keywords are present in the statistics box. If any of the keywords are missing, see [Troubleshooting](#page-36-1).

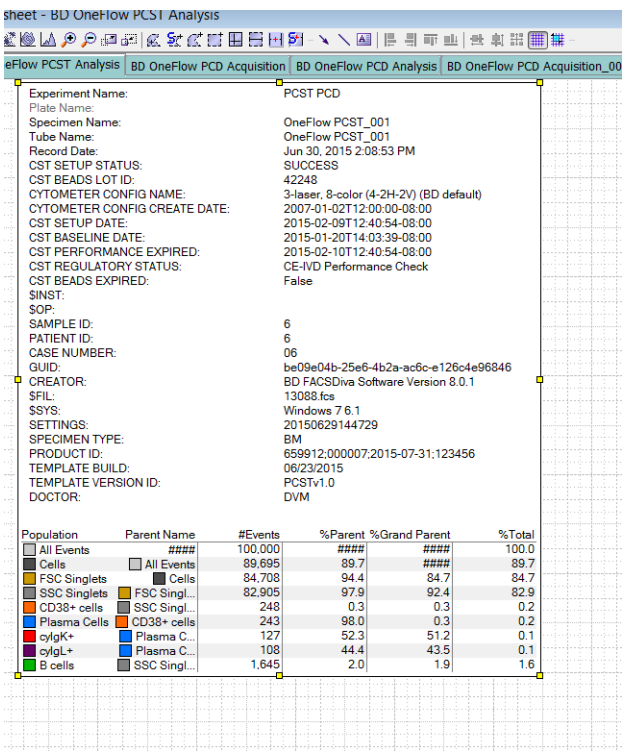

7. Perform other analyses as needed.

**Note:** The plots shown in the figures of the PCST analysis worksheet are for normal populations of cells from bone marrow samples. If your analysis shows cell populations which fall outside of the provided gates, they might represent aberrant cell populations, and will require further analysis.

8. Save the PCST analysis worksheet as a PDF.

**Note:** The PCST analysis worksheet is a global worksheet. Any gates that are adjusted when analyzing a sample on a global worksheet will be changed in previously analyzed files. Previously saved PDFs will not change, but if you go back to a

previously analyzed global worksheet, you will have to readjust the gates so they match what they were before. 9. Optional: click **Print** to print the PCST analysis worksheet. 10. Analyze the next sample. **BD OneFlow PCD** 1. From the menu bar, select **File** > **Import** > **Experiments**. 2. Select the experiment that you want to analyze. Click **Import**. The experiment with the associated acquisition and analysis worksheets opens. 3. Select the **BD OneFlow PCD Analysis** worksheet tab. 4. Inspect the plots on page 1 of the PCD analysis worksheet, and adjust the gates as needed. **Note:** Enlarge the dot plot while adjusting the gates so you can more readily see the populations of interest. The first three dot plots on page 1 of the analysis worksheet identify the FSC and SSC singlets. Debris and doublets are excluded by adjusting the gates. The CD38<sup>+</sup> cells are identified in the CD38 FITC-A vs CD45 V450-A dot plot, and then plasma cells are identified in the CD38 FITC-A vs CD138 V500-A dot plot. These two dot plots are repeated at the top of page 2 of the PCD analysis worksheet for reference. The CD38 FITC-A vs SSC-A dot plot is included for informational purposes to allow for the visualization of CD38<sup>bright</sup> cells.

B cells are identified in the CD19 PE-Cy7-A vs SSC-A dot plot.

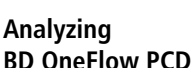

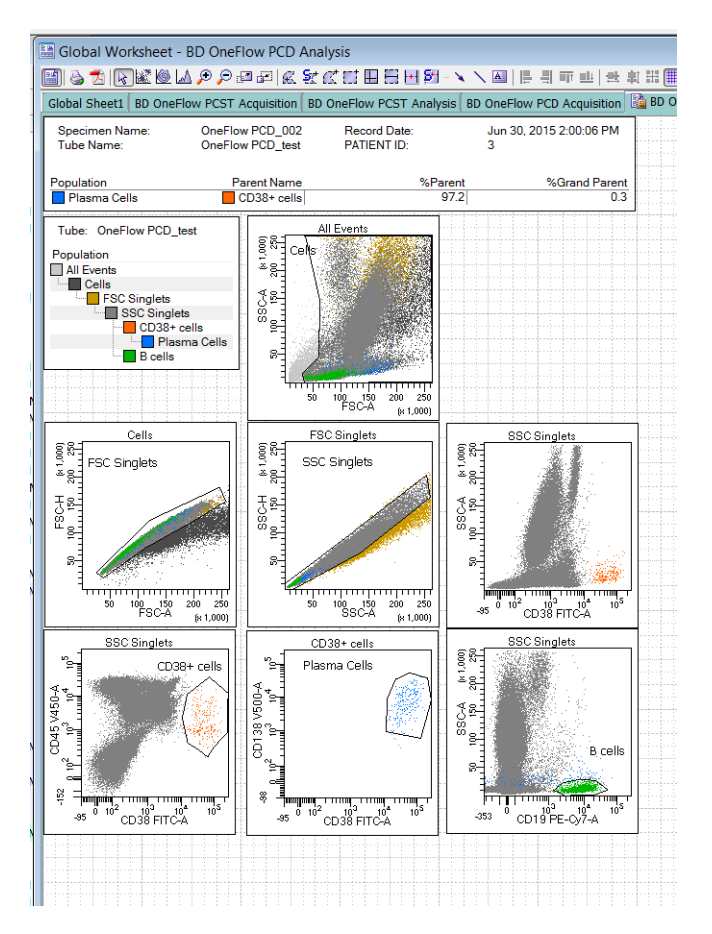

**Note:** These are examples of normal bone marrow. Patient samples may look different.

5. Inspect the dot plots on page 2 of the PCD analysis worksheet.

The dot plots on page 2 of the PCD analysis worksheet include markers that can help characterize the plasma cells as being normal or aberrant.

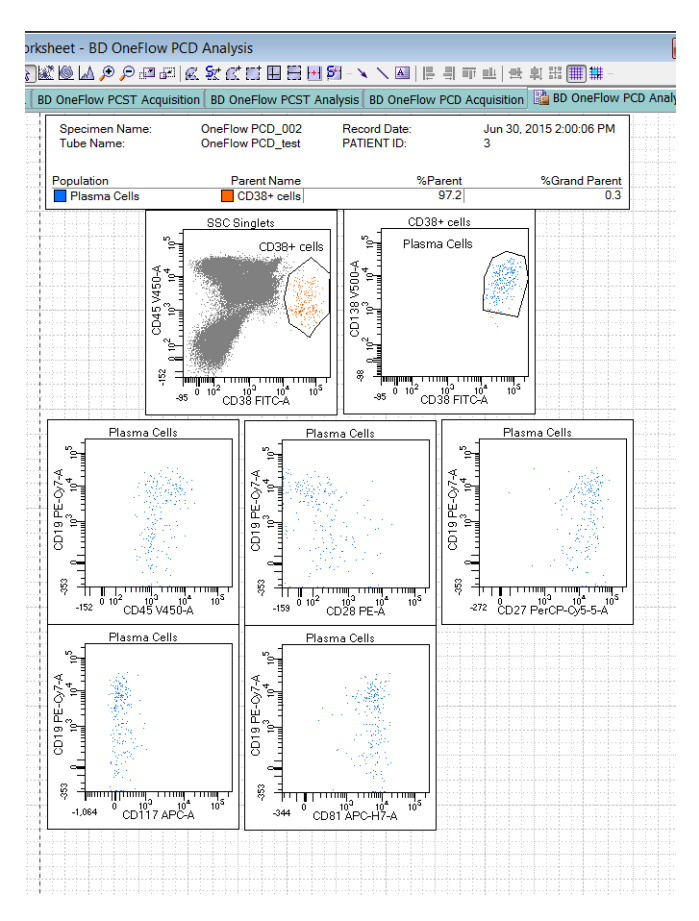

6. Examine the results in the statistics box on page 3 of the PCD analysis worksheet.

Confirm that all of the keywords are present in the statistics box. If any of the keywords are missing, see [Troubleshooting](#page-36-1).

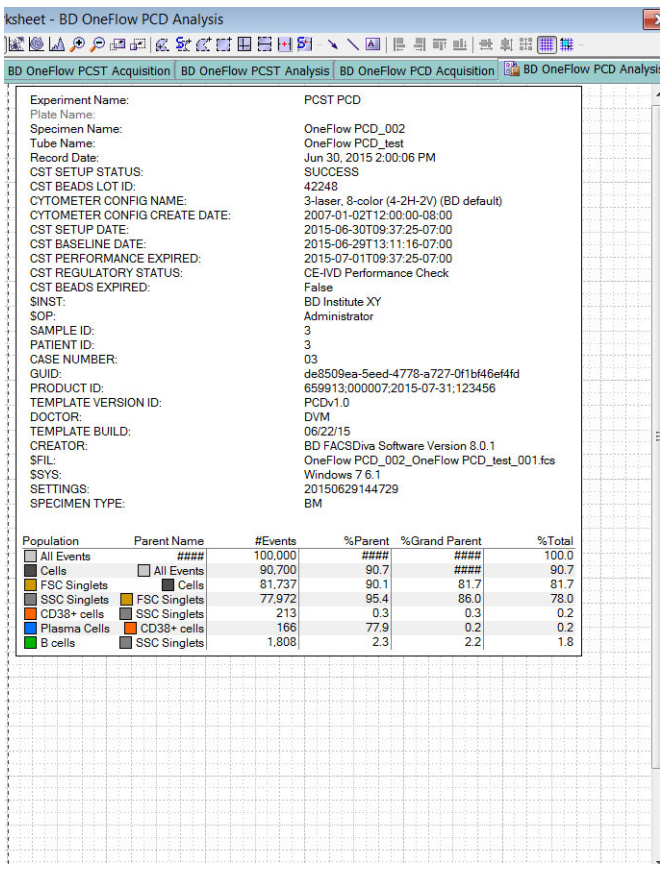

7. Perform further analyses as needed.

**Note:** The plots shown in the figures of the PCD analysis worksheet are for normal populations of cells. If your analysis shows cell populations which fall outside of the provided gates, they might represent aberrant cell populations, and will require further analysis.

8. Save the PCD analysis worksheet as a PDF.

**Note:** The PCD analysis worksheet is a global worksheet. Any gates that are adjusted when analyzing a sample on a global worksheet will be changed in previously analyzed files. Previously saved PDFs will not change, but if you go back to a previously analyzed global worksheet, you will have to readjust the gates so they match what they were before.

- 9. Optional: click **Print** to print the PCD analysis worksheet.
- 10. Analyze the next sample.

# **5**

# <span id="page-36-1"></span>**Troubleshooting**

<span id="page-36-0"></span>This chapter covers the following topics:

- [Templates do not import correctly \(page 38\)](#page-37-0)
- [Problems using BD OneFlow PCST or BD OneFlow PCD \(page 39\)](#page-38-0)

#### <span id="page-37-0"></span>**Templates do not import correctly** You may observe that templates do not import correctly. For example, there might not be dot plots in the global worksheet, the plots from the wrong worksheet appear when you import a panel template, or the imported panel template does not include tubes.

#### **If you suspect that the templates did not import correctly:**

- 1. Close the current experiment.
- 2. Create a new experiment.
- 3. Re-import the panel template.

### <span id="page-38-0"></span>**Problems using BD OneFlow PCST or BD OneFlow PCD**

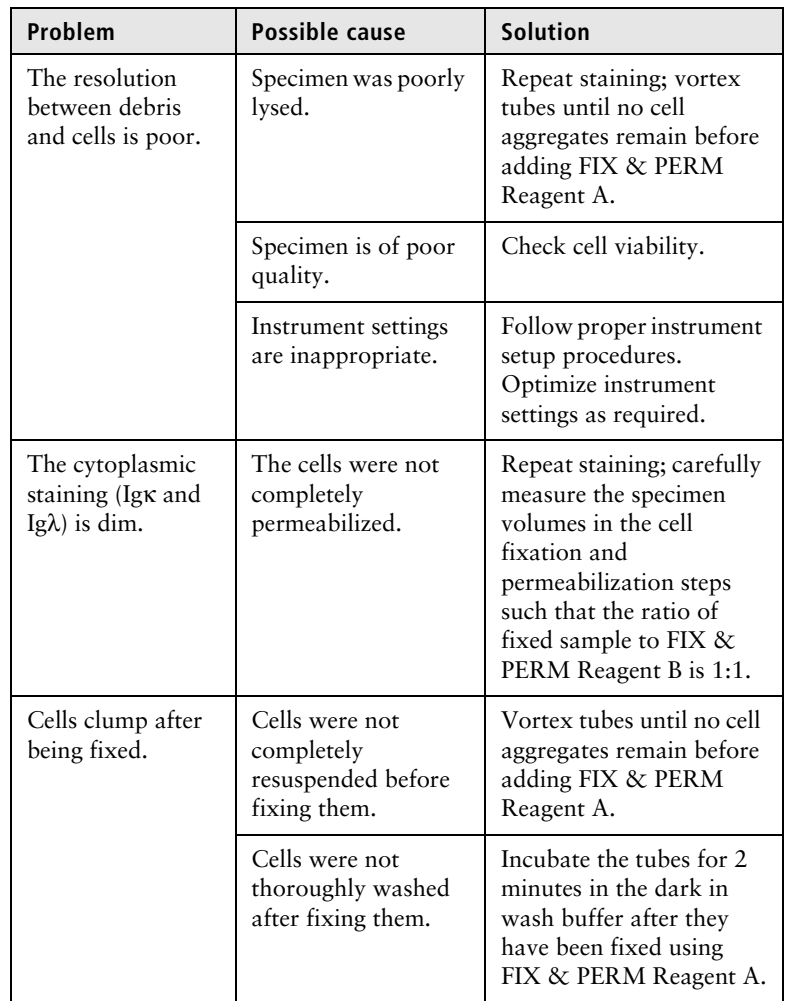

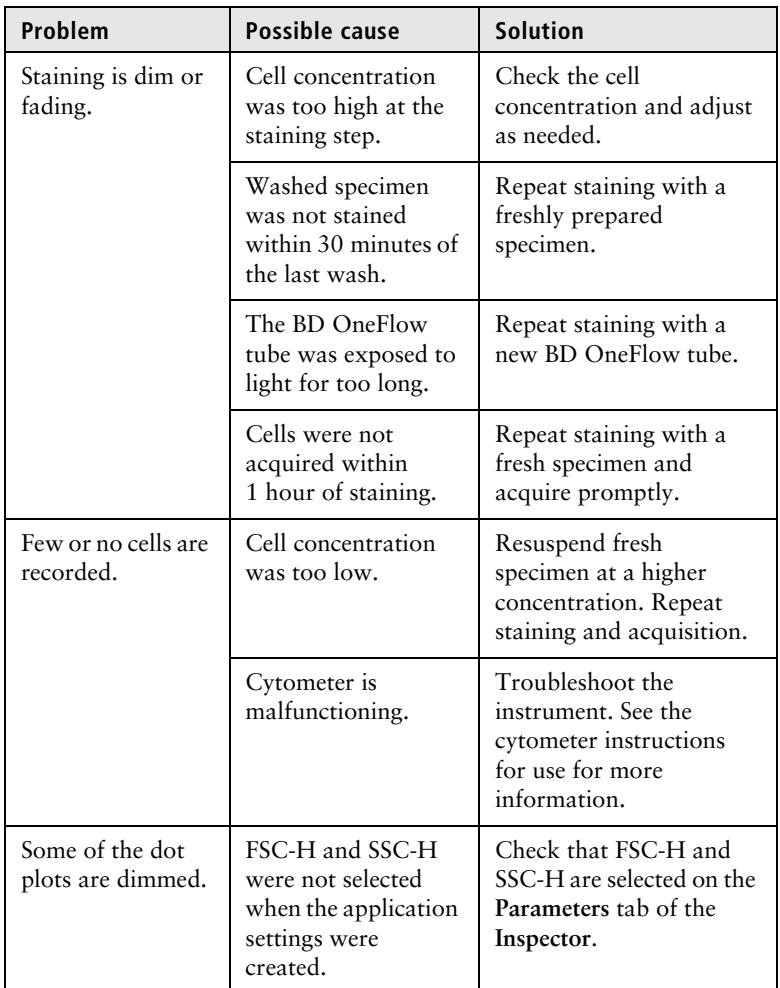

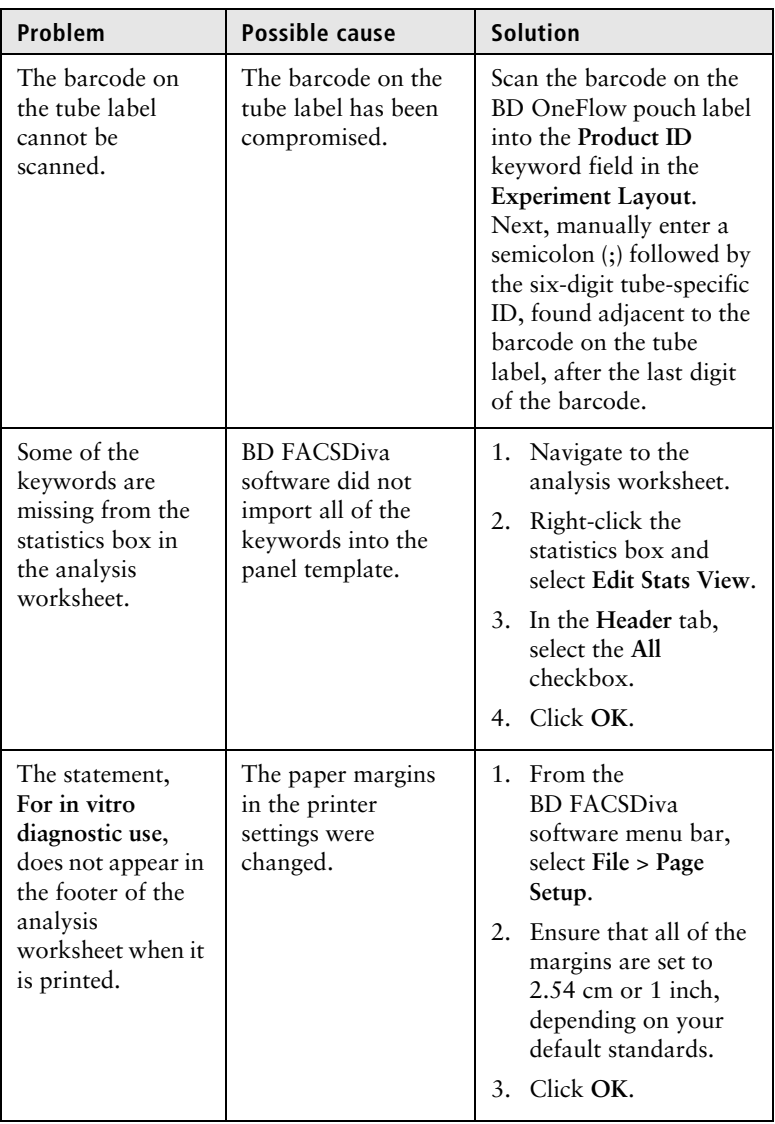

**This page intentionally left blank**